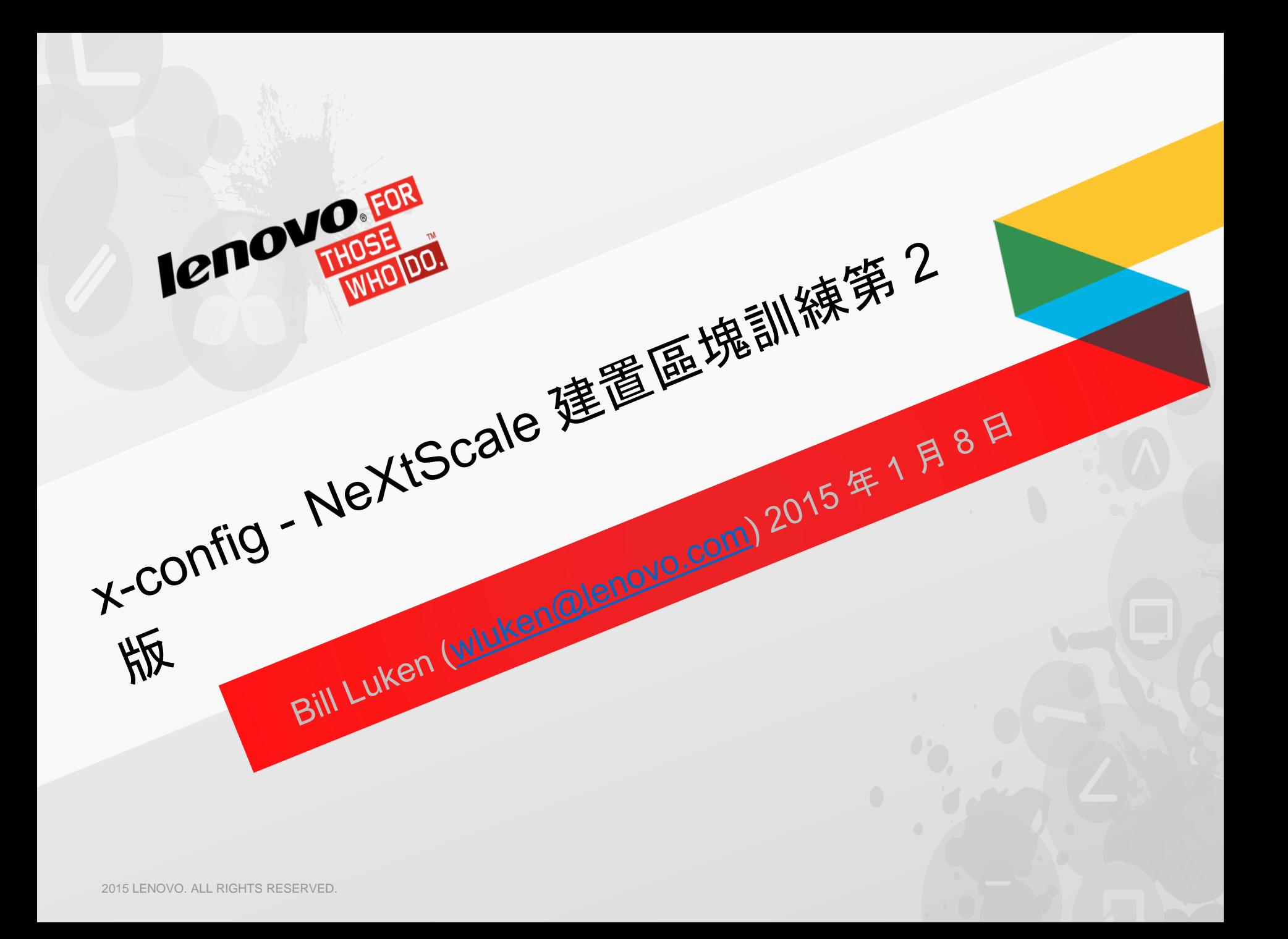

# NeXtScale & x-config - 啟動器畫面

#### 在 x-config 啟動器畫面,選擇 "Intelligent Cluster" 並按一下「自訂」按鈕。

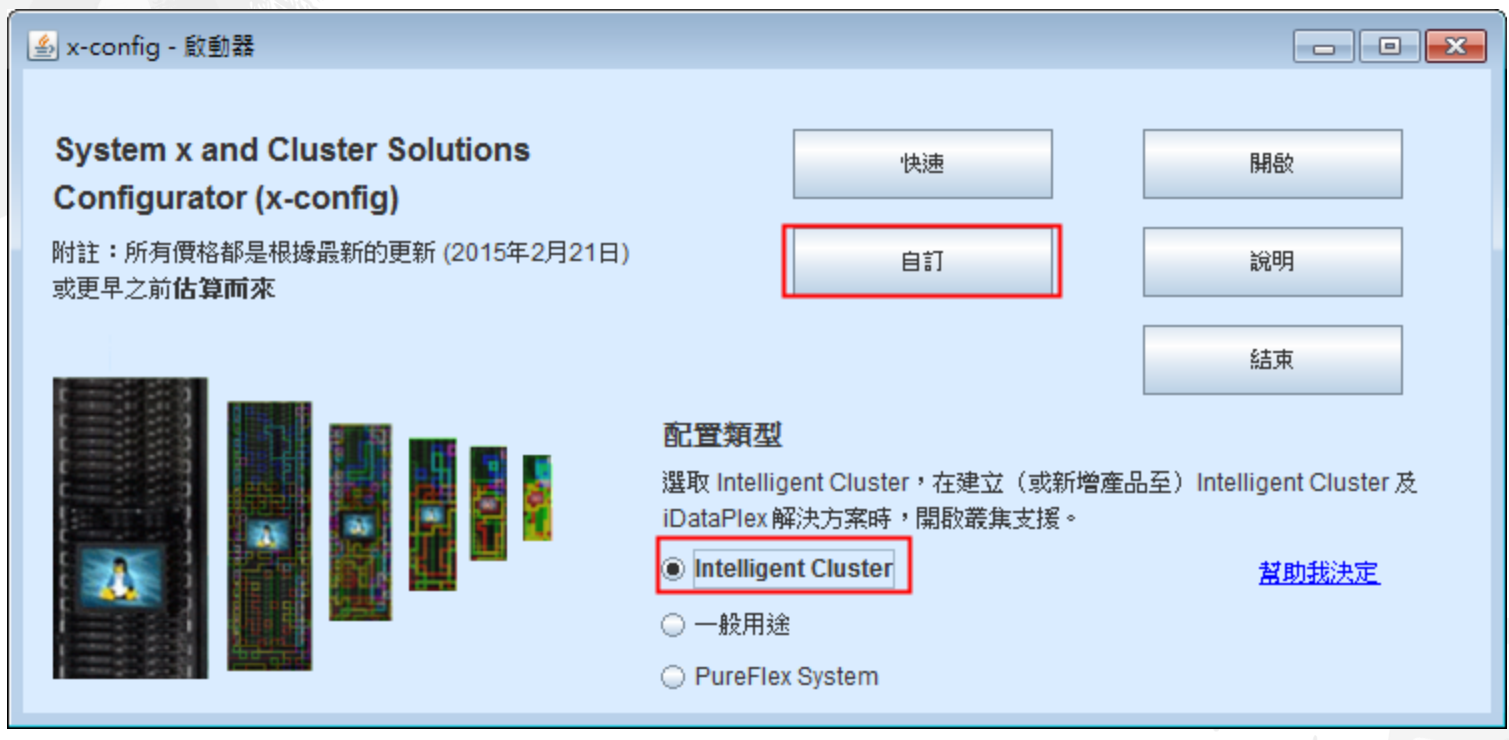

附註:本簡報於 *2015* 年 *1* 月 *8* 日驗證。簡報中的圖片可能與產品有些微不同,因為配置器持續更新以反映新特性及產品選項。

# NeXtScale & x-config - 選取解決方案

在這裡,我選擇 "Intelligent Cluster" 路徑,但您可以使用 "iDataPlex" 路徑。"Intelligent Cluster" 路徑可以與「完整型錄」搭配使用。

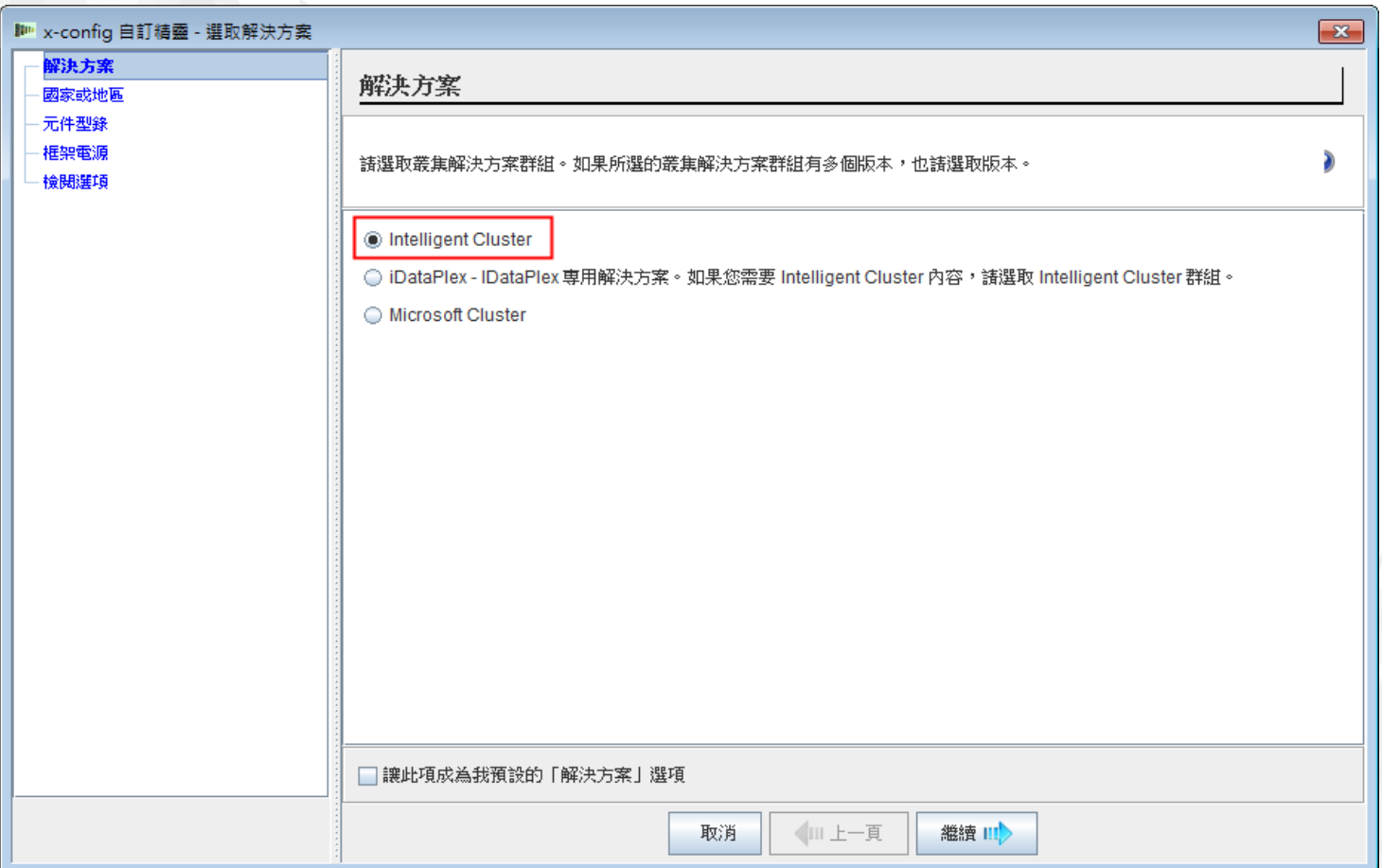

# NeXtScale & x-config - 選取國家或地區

在這個訓練課程中,我使用美國作為國家或地區。這個課程適用於所有國家或地區,因為步 驟和程序都相同。

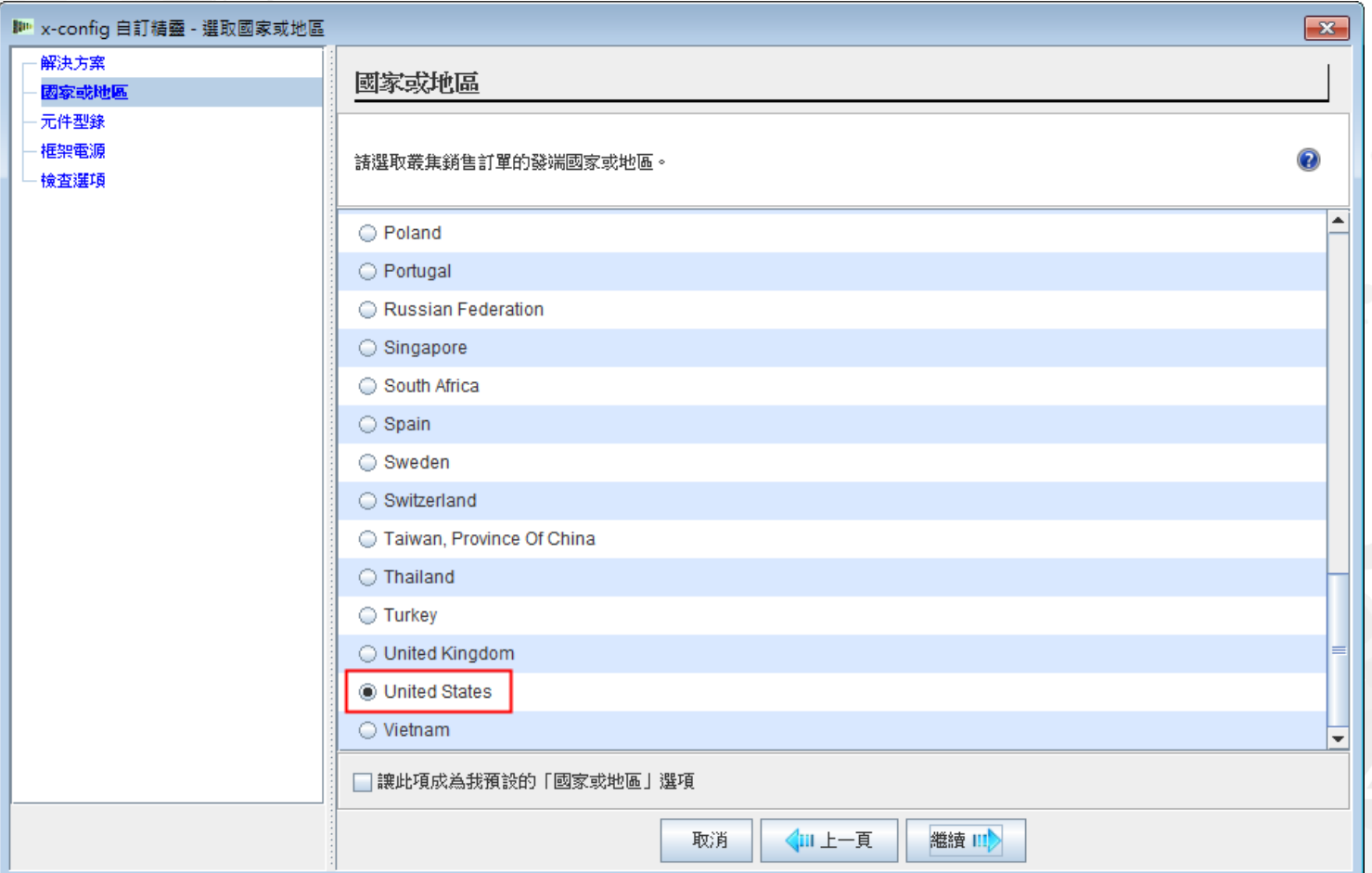

#### 選擇「完整型錄」以獲得最佳配置功能。

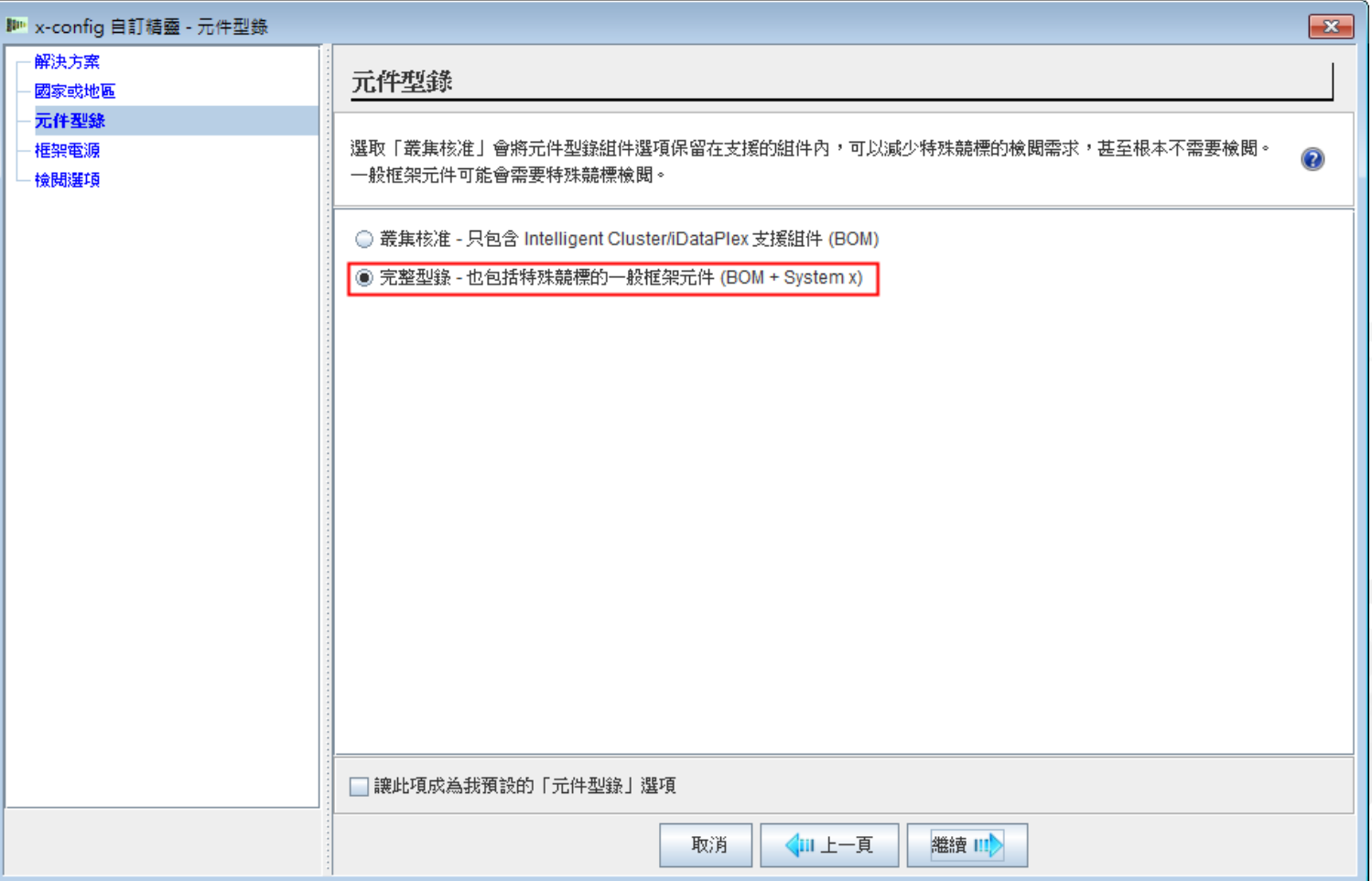

# NeXtScale & x-config - 框架電源選項

在 x-config 中配置解決方案之前, 最好先知道並瞭解您的目標解決方案及客戶需求。在配置 過程中都可以修改/變更這些設定。

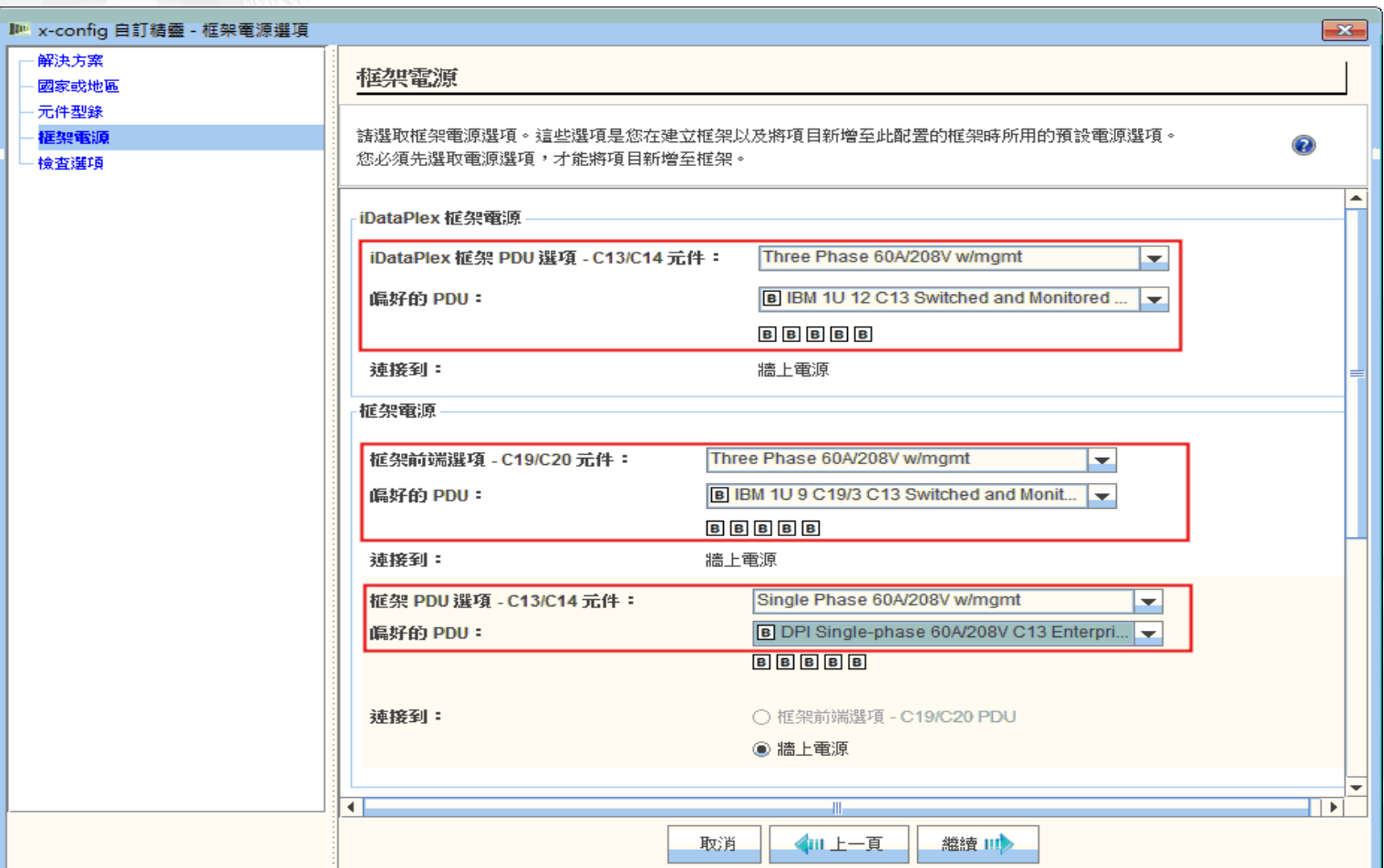

# NeXtScale & x-config - 檢查選項

在這裡,您可以檢視先前的選項,也可以回「上一頁」,或利用左邊導覽區來進行變更。 我已經準備開始了,所以按一下「完成」。

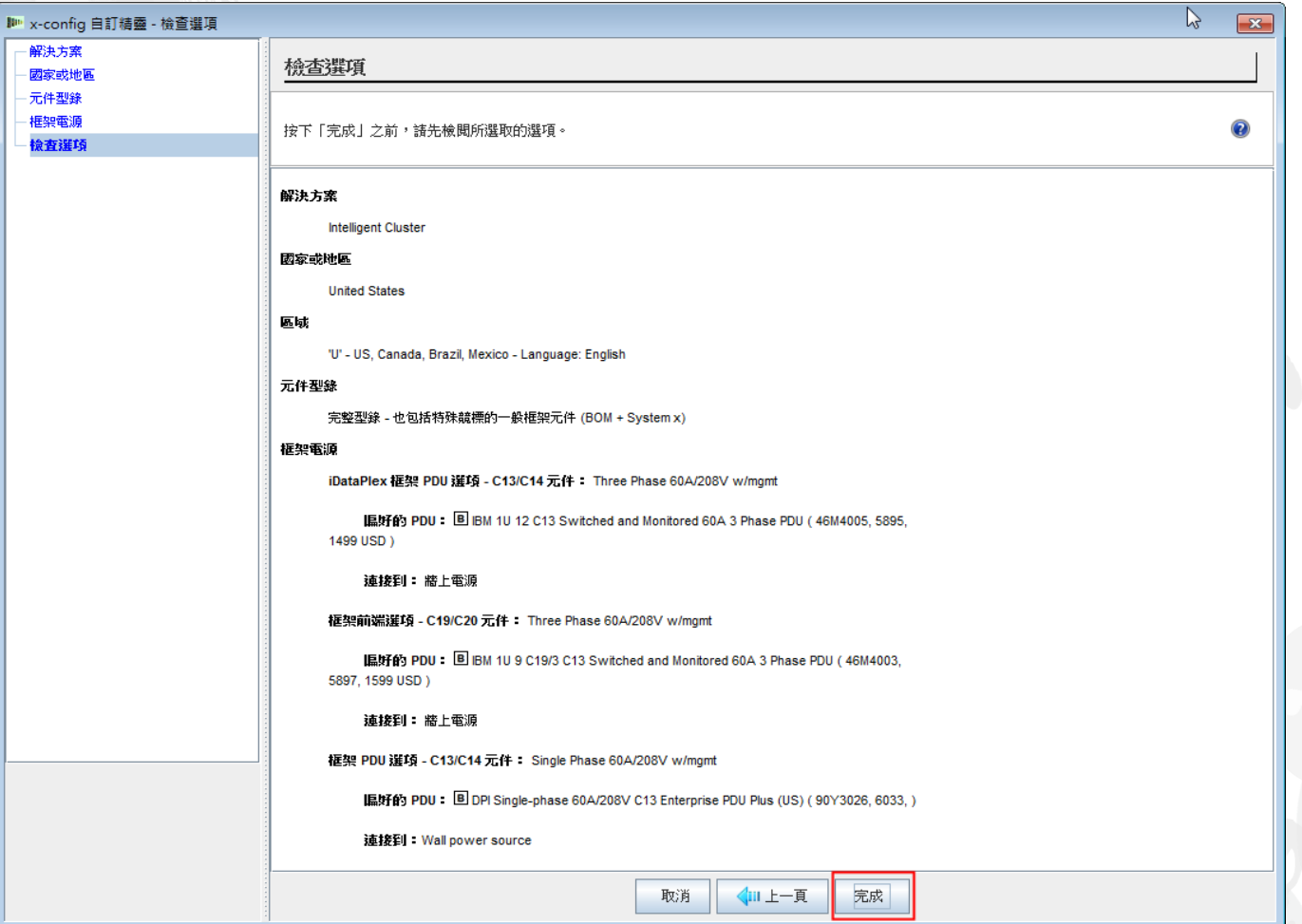

這是「主要」配置視窗,可讓您移動 x-config 和您所建置的解決方案。首先, 我需要將「 框架」變更為 1410HPB。您可以使用「變更選項」選項或「檢視/編輯框架」選項。

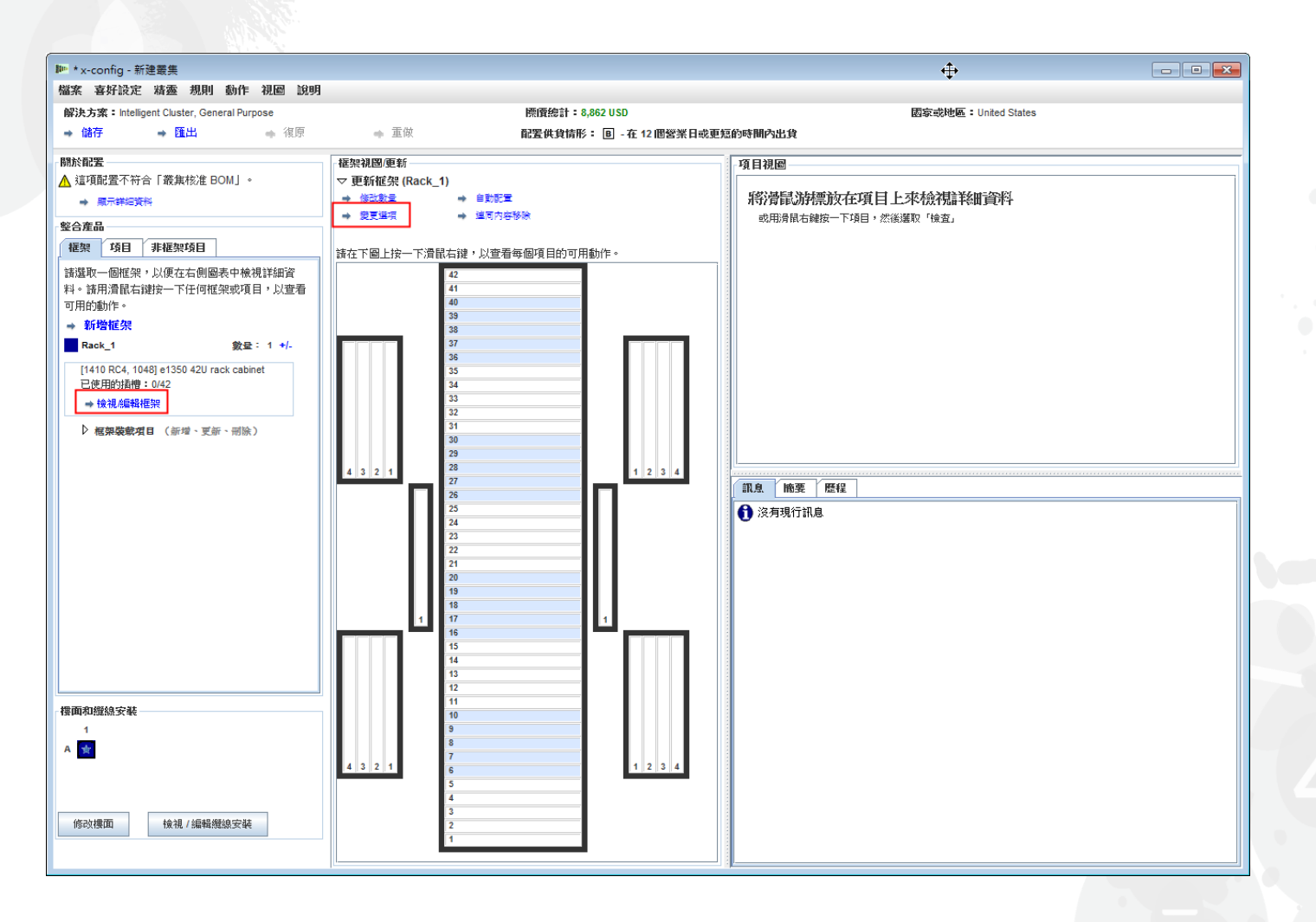

# NeXtScale & x-config - 變更/選取框架

在這裡, 我選取 "1410 HPB" 框架。然後移至「電源」標籤, 選取我偏好的 PDU。這次我 新增 3 個 FC 6033。然後按一下「儲存」, 儲存並繼續執行。

![](_page_8_Picture_36.jpeg)

# NeXtScale & x-config - 主要配置視窗

#### 現在我已經準備好執行進一步的自訂作業,或開始新增 NeXtScale 建置區塊。

![](_page_9_Figure_2.jpeg)

# NeXtScale & x-config - 樓面配置

#### 在這裡,我從視窗左下方選擇「修改樓面」。現在要執行進一步的自訂作業並勾選「托盤纜 線安裝」。這樣可以將纜線安裝在框架上方,而不是樓面之下。

![](_page_10_Picture_22.jpeg)

# NeXtScale & x-config - 新增 NeXtScale block

#### 現在我要新增 NeXtScale 建置區塊。用滑鼠右鍵按一下框架中的空位來新增 NeXtScale block。選擇「新建 NeXtScale block」。

![](_page_11_Figure_2.jpeg)

# NeXtScale & x-config - 選取建置區塊

從「基本項目」下拉清單中,為您要建置的解決方案選取建置區塊 1。在這個訓練課程中 ,我建置了「非阻隔式 IB」解決方案。我選擇 "Non-Blocking IB building block 1" 。

![](_page_12_Picture_30.jpeg)

不論您建置哪一種類型的配置,最佳的作法是設定「項目標籤」。這樣可以為客戶產生非常整 齊的輸出報告。在「標準配件和服務」標籤上,我選取 "Mellanox SX6036 FDR14 IB" 交換器

![](_page_13_Picture_32.jpeg)

接下來,我選取「可配置的配件」標籤。接著在「機箱 1」下拉清單之下,我選取,我選 了 "New NeXtScale chassis" 。

![](_page_14_Picture_32.jpeg)

接下來, 在「基本項目」下拉清單中, 我選取 5456 HC1。就像之前一樣, 我在「項目標 籤」方框中輸入有意義的名稱。然後移至「可配置的配件」標籤。在「自動填入」下拉清 單之下,我選了 "New node"。

![](_page_15_Picture_33.jpeg)

在這裡,我選擇 "nx360 M4 Computer Node" 。接著我提供「項目標籤」,並選取 "Compute" 作為「節點角色」。第一步是從「網路」標籤中選取適當的網路。在這個訓練課程中,我**只選** 取 "Compute\_NeXtScale…" & "Management\_NeXtScale…" 並取消選取其他所有選項。

![](_page_16_Picture_36.jpeg)

然後移至「標準配件和服務」標籤。現在可以依客戶解決方案的需要來自訂節點。在這裡, 我選取 2 個處理器和 6 個記憶體 DIMM。接下來, 您可以移至其他標籤來按照情況自訂。

![](_page_17_Picture_35.jpeg)

接下來,我選取「擴充選項」標籤,並選擇 "FC A2YE, Mellanox ConnectX 3 VPI…" 配接卡

![](_page_18_Picture_28.jpeg)

lenovo.

 $\circ$ 

接下來,我選取「軟體」標籤。在這個訓練課程中,我選取 "Red Hat" 軟體 …"RHEL for HPC 2 Skts…"。最後選取「儲存」。

![](_page_19_Picture_29.jpeg)

配置節點之後, 依客戶解決方案的需要, 新增所需數量的節點。在這個範例中, 我新增 12 個來 填入機箱。

![](_page_20_Picture_29.jpeg)

接下來是依客戶解決方案需求來完成自訂機箱,移至「擴充選項」、「電源」及「供應商標 誌硬體」標籤。最後選取「儲存」。

![](_page_21_Picture_25.jpeg)

接下來是使用下拉標籤新增「機箱 2」和「機箱 3」。選取已配置為「機箱 1」的 NeXtScale 機 箱。最後選取「儲存」。

![](_page_22_Picture_35.jpeg)

從前一個畫面中選取「儲存」之後,將會出現一個蹦現視窗,可讓您「複製」項目。針對這 種類型的配置,我選取「建立這個項目的單一副本」。然後按一下「確定」。

![](_page_23_Picture_25.jpeg)

#### 這裡是建立「建置區塊 1」之後叢集主要配置視窗的圖片。接下來是新增「建置區塊 2」, 請看下一張投影片。

![](_page_24_Figure_2.jpeg)

接下來尋找框架中的空位,然後按一下滑鼠右鍵來新增 "NeXtScale block" 。選擇「新建 NeXtScale block…」。

![](_page_25_Figure_2.jpeg)

接下來,我從「基本項目」下拉清單中選取 "Non-Blocking IB building block 2" 。請務必新 增有意義的「項目標籤」。在「標準配件和服務」標籤上,務必新增與「建置區塊 1」相同 的交換器。在這裡,我選取 "Mellanox SX6036 FDR14 IB" 交換器。

![](_page_26_Picture_36.jpeg)

![](_page_26_Picture_3.jpeg)

接下來, 我選取「可配置的配件」標籤。接著在「機箱 1」下拉清單之下, 我選取已在「建 置區塊 1」之下配置的 NeXtScale 機箱。這個方法可讓我所有的機箱和節點完全相同。實際 的客戶解決方案依照需求而有所不同。

![](_page_27_Picture_38.jpeg)

從前一個畫面中選取「儲存」之後,將會出現一個蹦現視窗,可讓您「複製」項目。針對這 種類型的配置,我選取「建立這個項目的單一副本」。然後按一下「確定」。

![](_page_28_Picture_25.jpeg)

#### 這裡是建立「建置區塊 2」之後叢集主要配置視窗的圖片。接下來是將這兩個建置區塊連接 起來,形成一個叢集。

![](_page_29_Figure_2.jpeg)

接下來,我要從主要功能表使用「喜好設定」下的「叢集喜好設定」,將這兩個建置區塊連 接起來。您也可以選取 "F12" 來啟動「叢集喜好設定」。

![](_page_30_Picture_2.jpeg)

在「資料網路」標籤上,我將建立新的網路來連接這兩個建置區塊。選擇「新增網路」。接 著命名新的網路, 在這裡我將它命名為 "Compute\_NeXtScale\_Loop"。最後, 按一下「確定

![](_page_31_Picture_28.jpeg)

![](_page_31_Picture_3.jpeg)

」。

接下來是從「資料網路」標籤中配置新的網路。選取新的網路 "Compute\_NeXtScale\_Loop" 擴充下拉清 單。請務必使「網路類型」與現有的 IB 網路相符。在這個範例中是 "Infiniband FDR14"。接下來選取「主 交換器」以符合現有的 IB 網路交換器, 在這裡是 FC "0724 HCG"。接下來, 將「幹線」設為 0, 將「纜 線顏色」變更為橙色。最後選取「儲存」。

![](_page_32_Picture_45.jpeg)

接下來,我要將新的網路新增至現有的高速網路。用滑鼠右鍵按一下框架中現有的 "Highspeed\_2185" 交換器, 選取「編輯包含的項目」, 然後選取 "Highspeed\_2185…" 交換 器。

![](_page_33_Figure_2.jpeg)

從 0724 HCG 交換器的配置視窗中,選取「網路」標籤。勾選/選取新的網路 "Compute\_NeXtScale\_Loop"。將「連線」設為 18,等於實際節點埠數的一半。在這個訓練 範例中,每一個建置區塊中都有 36 個節點。接下來選取「儲存」。最後在蹦現視窗中按一 下「確定」。

![](_page_34_Picture_39.jpeg)

#### 這裡是 "Rack AUTO 85" 的圖片, 此框架包含配置新網路時所新增的高速交換器。已新增 兩個高速交換器來連接這兩個建置區塊,並形成叢集。

![](_page_35_Figure_2.jpeg)

接下來,我要檢查纜線安裝,確定網路和電源連線都適當地設定。從主要配置畫面左下方選 擇「檢視 / 編輯纜線安裝」。在「纜線配置」畫面中,只選取「高速交換器」並按一下「顯 示連線」。在這裡,我可以看到每一個建置區塊都有 36 條連線連到 "Highspeed\_Compute\_NeXtScale\_Loop" 主交換器。

![](_page_36_Picture_36.jpeg)

這裡是建立建置區塊 1 & 2 及建立新網路之後完成的叢集圖片。您現在可以看到解決方案中 有兩個框架。"Rack\_NeXtScale rack 1" 包含計算節點和主交換器。"Rack\_AUTO\_85" 包含 新增的高速交換器。接下來是「儲存」及「匯出」解決方案。

![](_page_37_Picture_2.jpeg)

使用「儲存」選項儲存解決方案之後,我現在選取「匯出」。根據您配置的國家或地區而定,「選取格式 」蹦現視窗上會有不同的選項。以美國來說,會有「TMF/SEO - CFReport/Excel 格式」。請務必勾選/選 取 "TMF/SEO.." 勾選框。「以 SOVA (單一訂購驗證應用程式) 驗證」勾選框已預先選取, 請維持勾選。 必須透過 SOVA 執行解決方案,以驗證可透過製造來建置它。選擇「繼續」。

![](_page_38_Picture_2.jpeg)

在「輸入檔名」蹦現視窗中, 提供檔名。如果您在匯出之前已執行儲存配置, 則匯出檔名會 符合儲存檔名。檔名中的 "CS" 表示這是「自訂解決方案」。然後按一下「繼續」。

![](_page_39_Picture_26.jpeg)

接下來是選取「CFReport 檔案選項」。在這裡,我選擇「將 CFReport 的數目最小化」。根 據解決方案的大小和複雜性而定,您可能需要「每個框架各建立一份 CFReport」。接下來 選取「繼續」。

![](_page_40_Picture_31.jpeg)

#### 這裡是「檢查選項」視窗。如果先前的選項正確,請選取「完成」。

![](_page_41_Figure_2.jpeg)

# NeXtScale & x-config - 叢集配置 SOVA

這裡是「SOVA 驗證結果」蹦現視窗的圖片。這顯示我的訓練解決方案有效/成功。最後,按 一下「確定」來清除訊息視窗。完成了!

![](_page_42_Figure_2.jpeg)

# NeXtScale & x-config - 資源

- NeXtScale 銷售與技術訓練:
	- 事業夥伴 (Systems College):<u>https://www-</u> [304.ibm.com/services/weblectures/dlv/Gate.wss?handler=Login&action=index&cus](https://www-304.ibm.com/services/weblectures/dlv/Gate.wss?handler=Login&action=index&customer=partnerworld&offering=camp) tomer=partnerworld&offering=camp
- x-config 說明、支援與訓練:
	- <https://www.ibm.com/products/hardware/configurator/americas/bhui/asit/help.html>
- x-config 安裝:
	- <https://www.ibm.com/products/hardware/configurator/americas/bhui/asit/index.html>

![](_page_44_Picture_0.jpeg)

![](_page_44_Picture_1.jpeg)

![](_page_44_Picture_2.jpeg)